# **Create Scheme In home page, Select Schemes. Third menu is Create Scheme.**

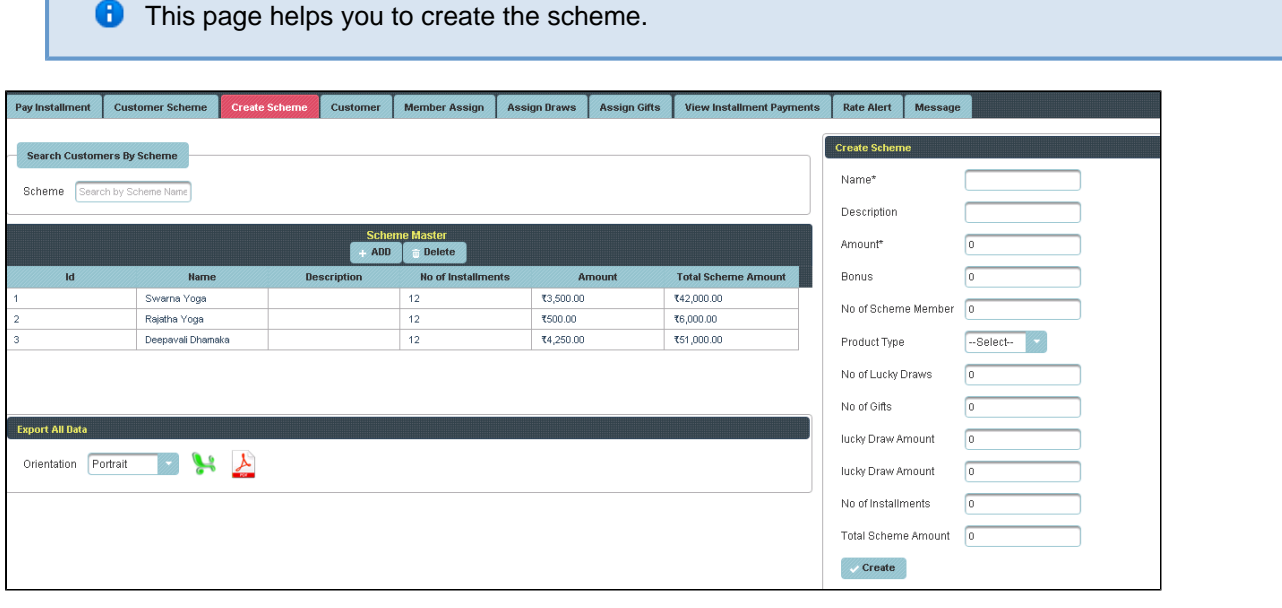

Once you enter into this page ,to the right side you have an option to Create Scheme.

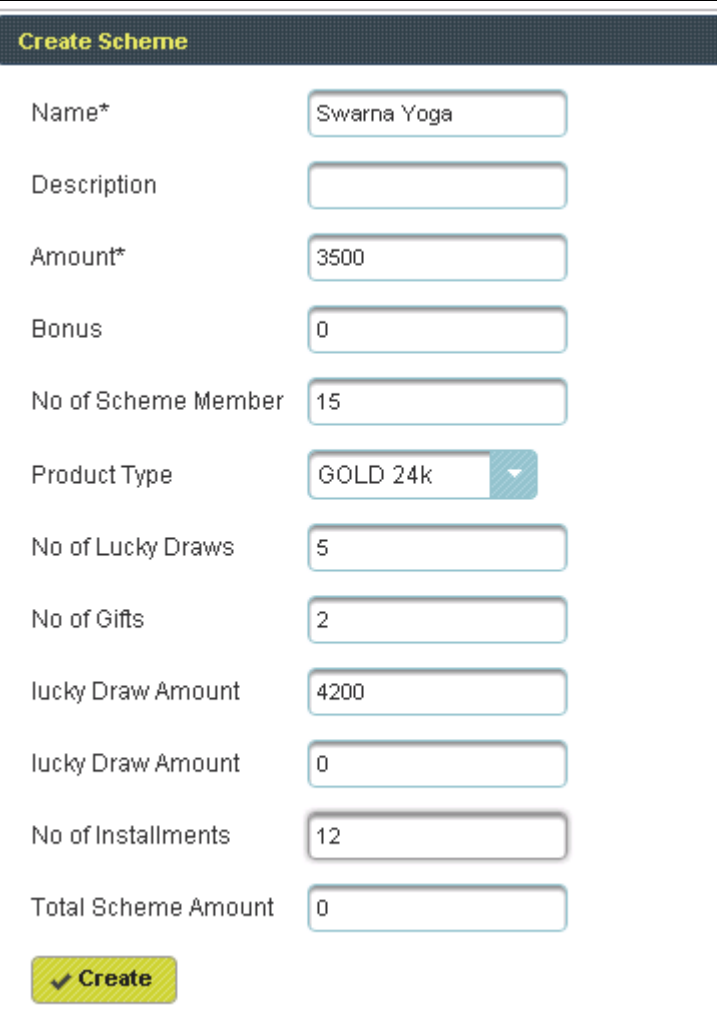

Enter the details of Scheme and click on Create, the following table will filled.

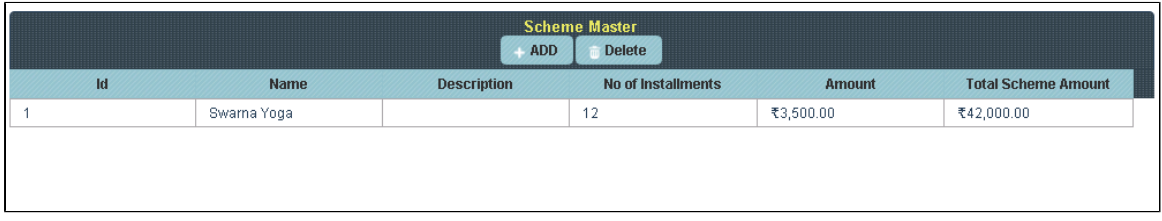

**f** To Add further Scheme

#### **Click** on **Add.**

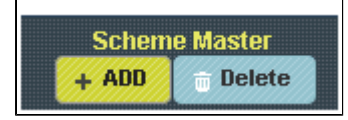

To the right side of the page you have an option to Create a Scheme. Enter all the details of Scheme and click on **Create**.

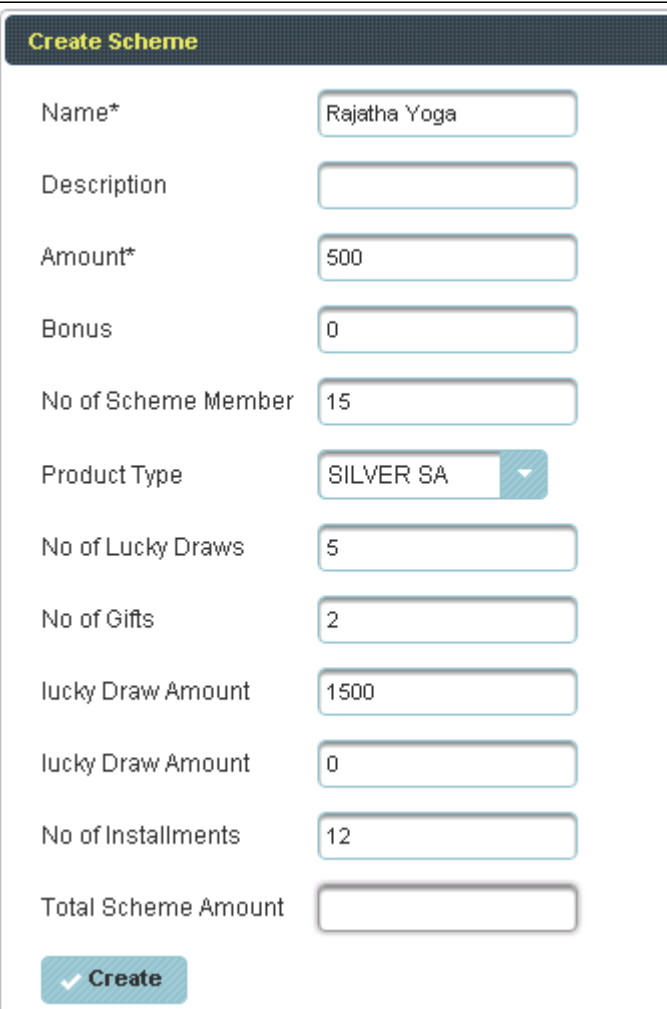

The following table will filled.

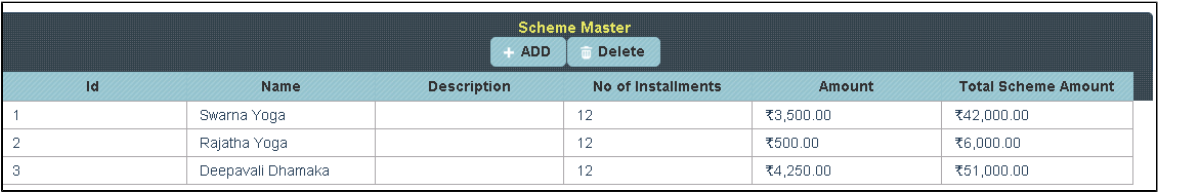

**f** To Update the details of Scheme

Click on the Name of Scheme to which you want Update

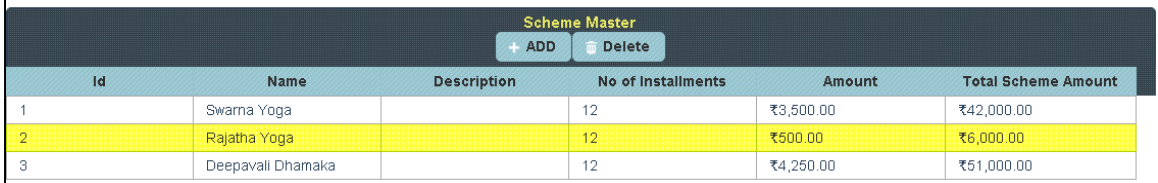

To the right side of the page you can see a Display Create a Scheme. Enter all the details to be Update and click on **Update**.

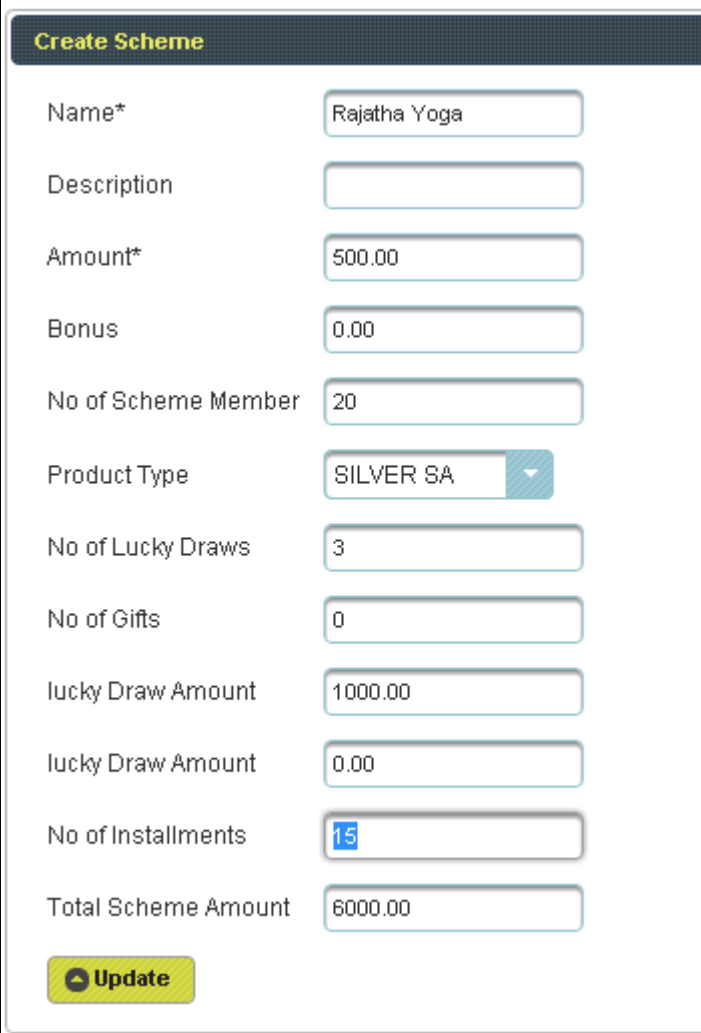

The following table get Updated as shown below.

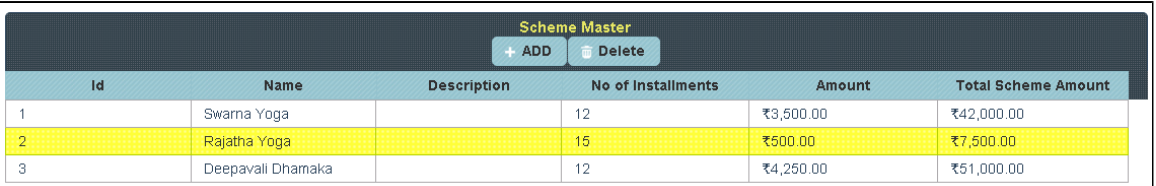

### **f** To Delete the details of Scheme.

### Select the Name of Scheme in Table and **Click** on **Delete**.

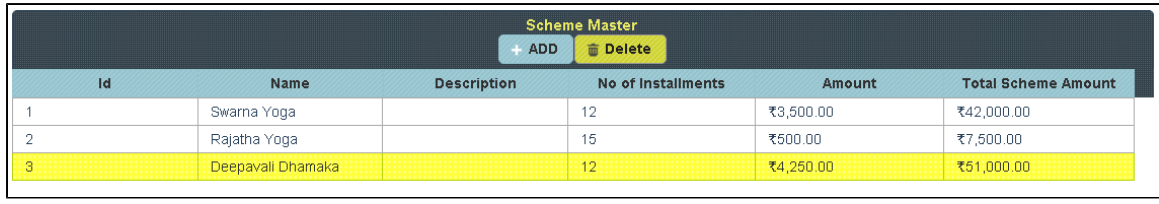

## The following table will Display as shown below.

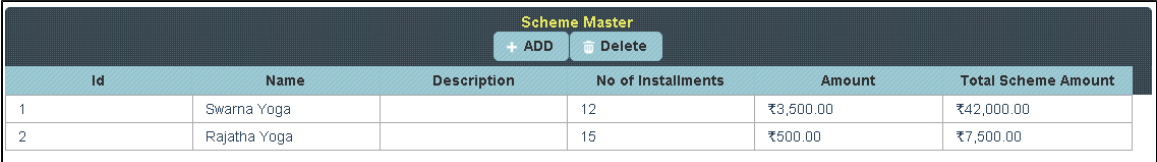